## **Specimen Collection**

From the **Main Menu** click on "**Specimen Collection**" and you will see the following screen.

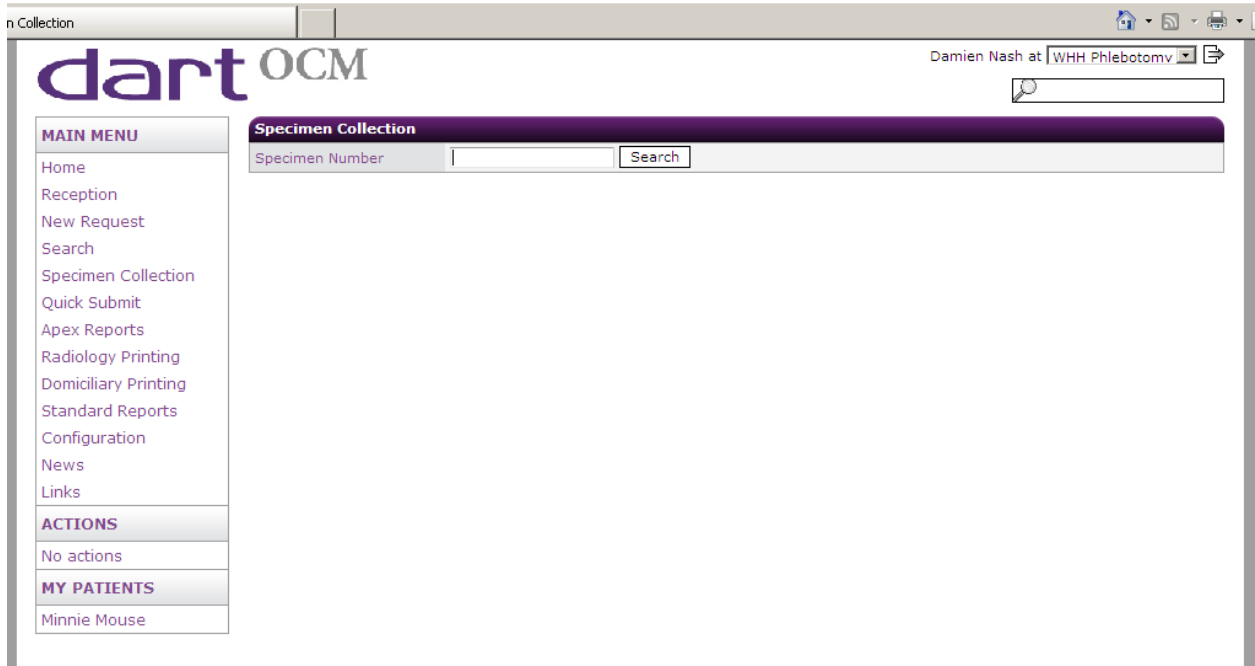

Enter the specimen number in the box by either scanning the Specimen Number barcode on the appointment card or by typing the number in directly, including the preceding "F" and then click the "**Search**" button.

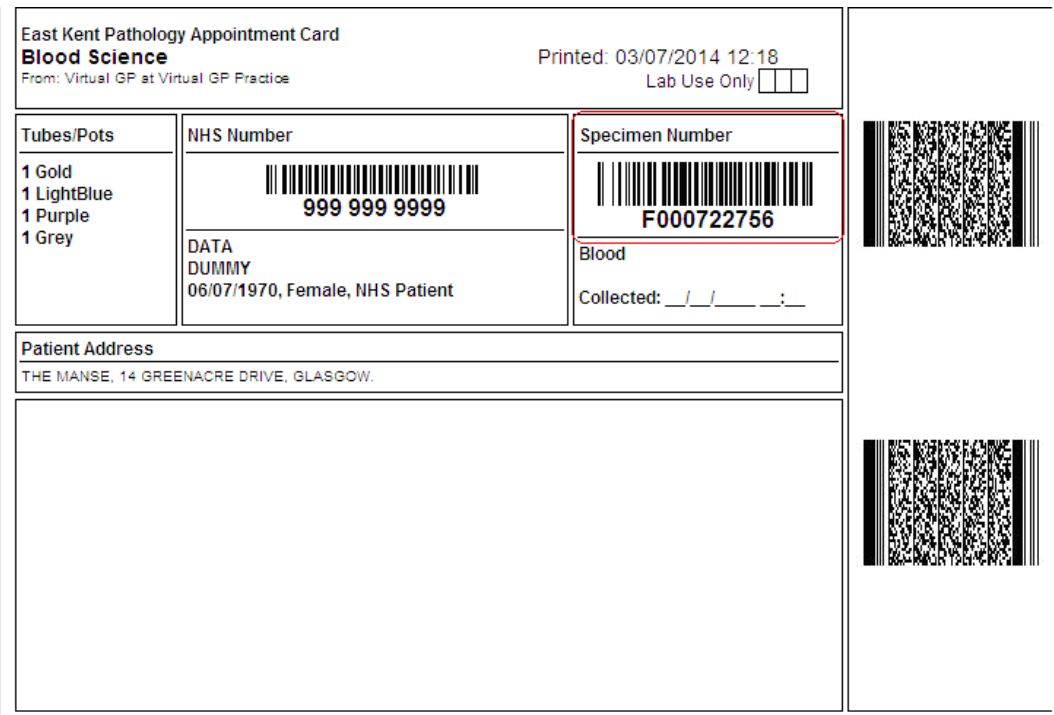

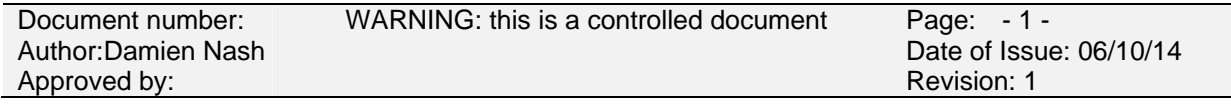

You will then be presented with the following screen.

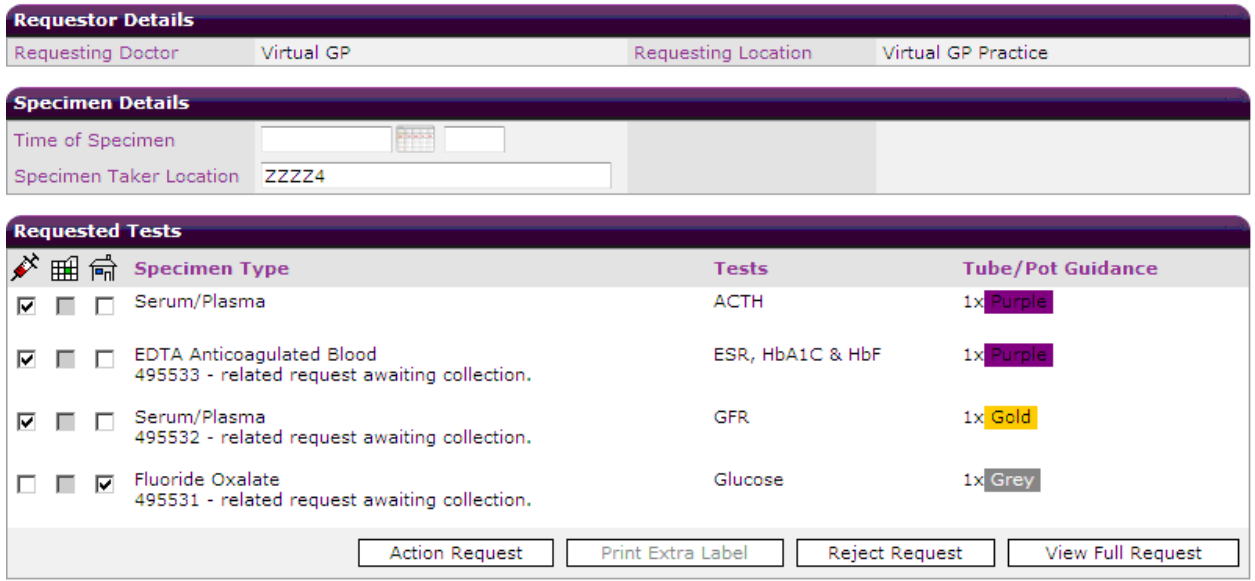

You will notice there are three check boxes, as highlighted by the red circle in the screenshot above. For each sample, choose the  $\overrightarrow{F}$  icon if you are collecting now, or choose the  $\frac{1}{n}$  icon if you are giving the patient an empty pot to take home with them (e.g. urine). Then click "**Action Request**". If you click on the icon directly, it will automatically tick all boxes in that column.

A new window will appear showing the labels that will be printed (as below). These labels should then be attached to the samples you have collected from the patient.

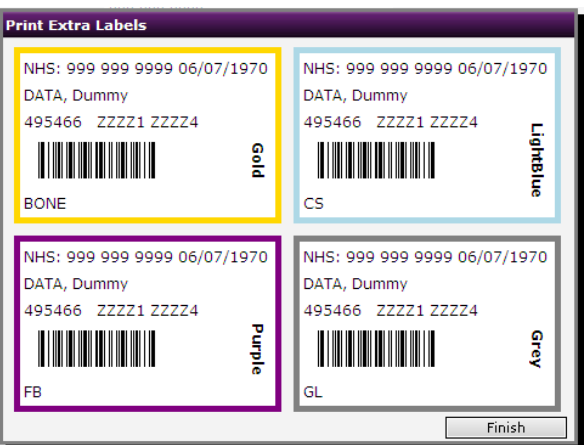

Click the Finish button to close the window. If for any reason you need to reprint a barcode (e.g. the printer ran out of labels) click on the "Print Extra Label" button. The labels will appear on screen again. Simply click on the barcode you wish to reprint.

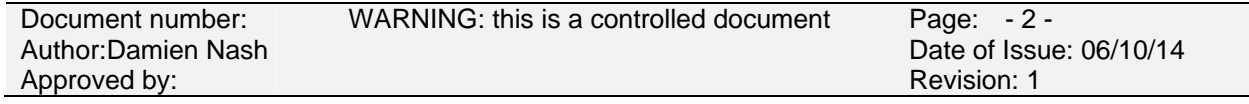